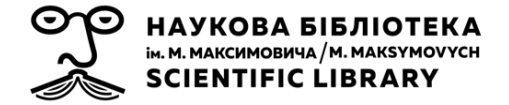

## **ScienceDirect** віддалений доступ через корпоративну електронну пошту | 2021

## **Кроки для налаштування віддаленого доступу:**

- 1. Створіть обліковий запис (якщо у Вас ще немає його)
- 2. Активуйте віддалений доступ
- 3. Підтвердьте, що ви належите до Університету

**1) Створіть обліковий запис** (якщо у Вас вже є обліковий запис, будь ласка, перейдіть до кроку

2).

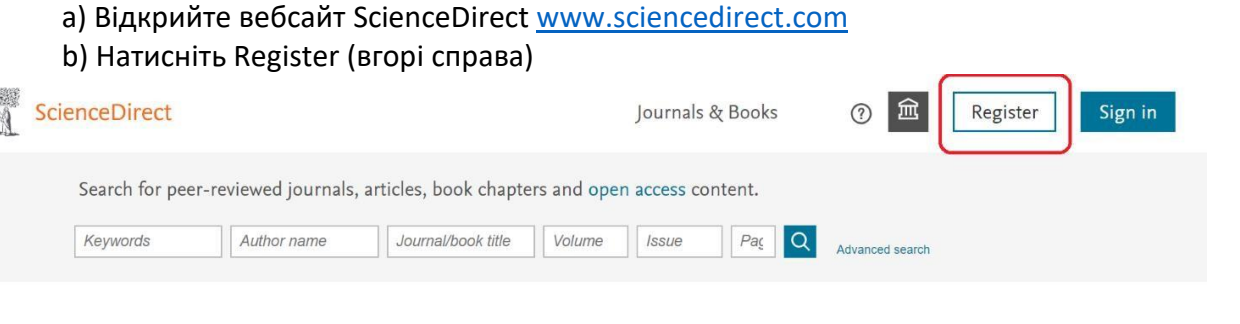

c) Введіть свою адресу електронної пошти в домені Університету **(@knu.ua, @univ.kiev.ua, @univ.net.ua)**

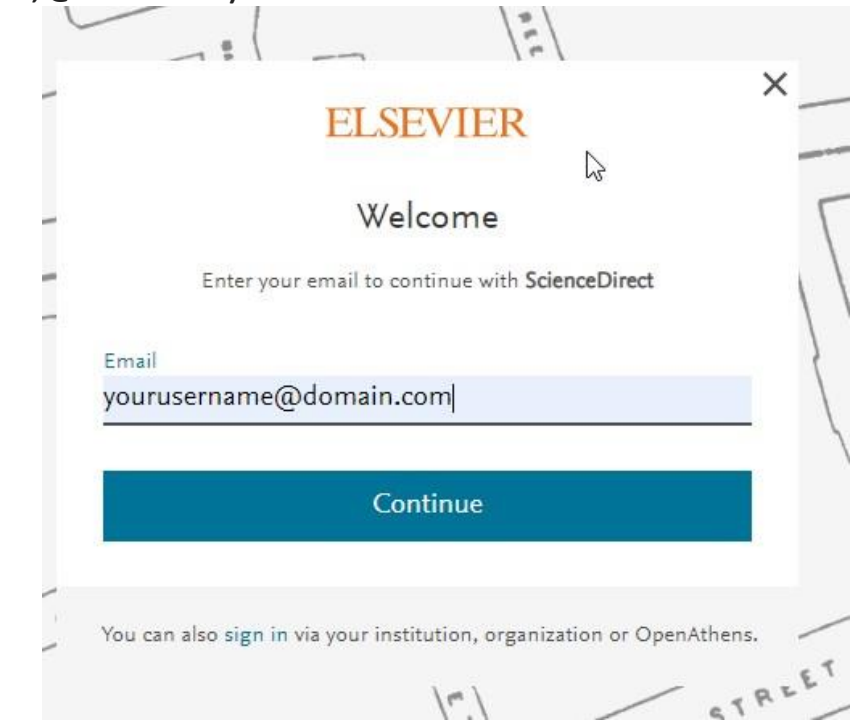

d) Введіть необхідні дані та натисніть Register

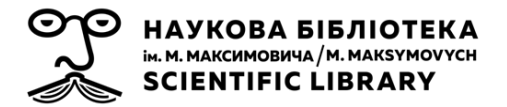

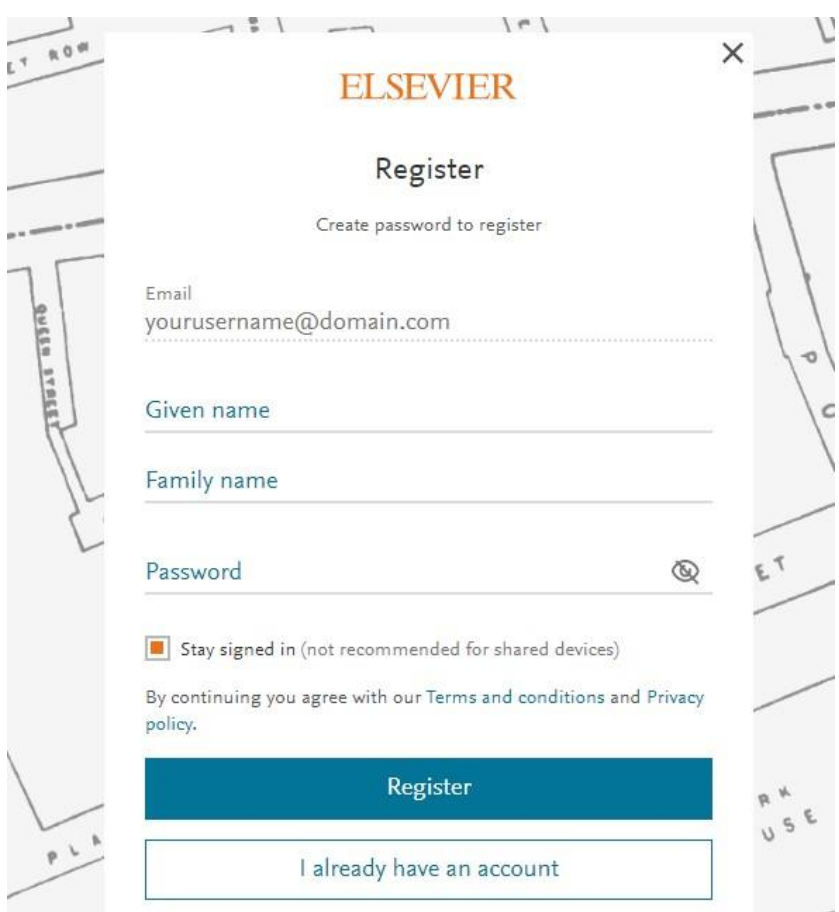

## **2) Активуйте віддалений доступ**

a) Відкрийте сторінку активації доступу, натиснувши

[www.sciencedirect.com/science/activateaccess](http://www.sciencedirect.com/science/activateaccess)

b) Введіть свою корпоративну адресу електронної пошти та натисніть Continue

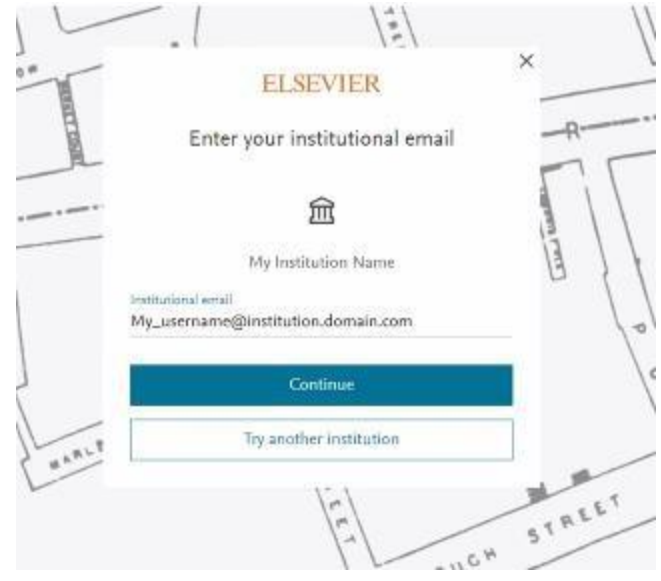

c) Вам на електронну пошту буде надіслано повідомлення з метою підтвердження належності до Університету

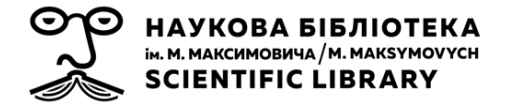

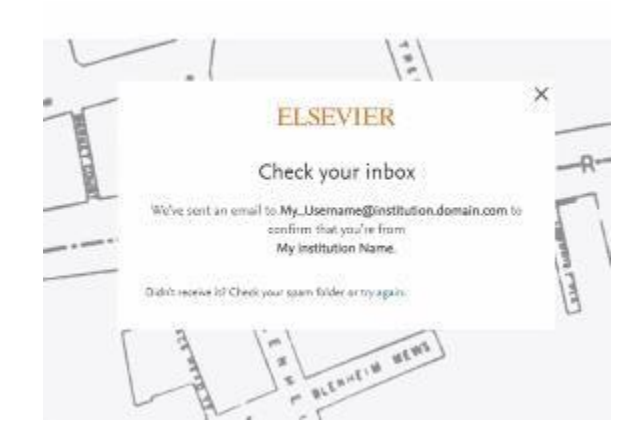

**3) Відкрийте повідомлення електронної пошти та натисніть на посилання, щоб отримати віддалений доступ**

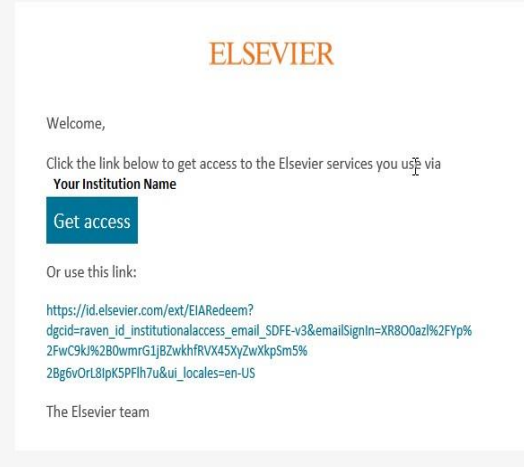

**4) Тепер ви зможете отримати доступ до ScienceDirect з будь-якого пристрою та в будь-якому місці.** Просто відкрийте свій браузер, перейдіть на [http://www.sciencedirect.com](http://www.sciencedirect.com/) і увійдіть в обліковий запис, використовуючи електронну адресу своєї корпоративної пошти та пароль.